## PCs for Grown-Ups

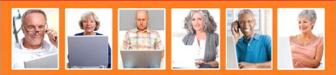

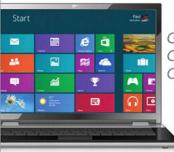

f

QUE.

Getting the Most Out of Your Windows 8 Computer

Paul McFedries

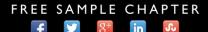

in

Su

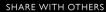

# **PCs** for Grown-Ups

## Getting the Most Out of Your Windows 8 Computer

Paul McFedries

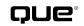

800 East 96th Street, Indianapolis, Indiana 46240 USA

#### PCs for Grown-Ups Getting the Most Out of Your Windows 8 Computer Copyright © 2013 by Que Publishing

All rights reserved. No part of this book shall be reproduced, stored in a retrieval system, or transmitted by any means, electronic, mechanical, photocopying, recording, or otherwise, without written permission from the publisher. No patent liability is assumed with respect to the use of the information contained herein. Although every precaution has been taken in the preparation of this book, the publisher and author assume no responsibility for errors or omissions. Nor is any liability assumed for damages resulting from the use of the information contained herein.

ISBN-13: 978-0-7897-4961-1 ISBN-10: 0-7897-4961-0

Library of Congress Cataloging-in-Publication data is on file. First Printing: February 2013

#### Trademarks

All terms mentioned in this book that are known to be trademarks or service marks have been appropriately capitalized. Que Publishing cannot attest to the accuracy of this information. Use of a term in this book should not be regarded as affecting the validity of any trademark or service mark.

#### Warning and Disclaimer

Every effort has been made to make this book as complete and as accurate as possible, but no warranty or fitness is implied. The information provided is on an "as is" basis. The author and the publisher shall have neither liability nor responsibility to any person or entity with respect to any loss or damages arising from the information contained in this book.

#### **Bulk Sales**

Que Publishing offers excellent discounts on this book when ordered in quantity for bulk purchases or special sales. For more information, please contact

U.S. Corporate and Government Sales 1-800-382-3419 corpsales@pearsontechgroup.com

For sales outside the United States, please contact

International Sales international@pearsoned.com Editor-in-Chief Greg Wiegand

Executive Editor Rick Kughen

Development Editor Rick Kughen

Managing Editor Sandra Schroeder

Project Editor Seth Kerney

Copy Editor Chuck Hutchinson

Indexer Cheryl Lenser

Proofreader Debbie Williams

Technical Editor Karen Weinstein

Publishing Coordinators Cindy Teeters Romny French

Book Designer Anne Jones

Compositor TnT Design, Inc.

## **Table of Contents**

| 1 | Getting to Know the PC             | 5  |
|---|------------------------------------|----|
|   | It's What's Inside That Counts     | 6  |
|   | The Central Processing Unit        | 6  |
|   | Hard Drive                         | 7  |
|   | Memory                             | 9  |
|   | DVD Drive                          | 10 |
|   | Memory Card Reader                 |    |
|   | Expansion Cards                    | 11 |
|   | Judging a PC by Its Cover          |    |
|   | The Case                           |    |
|   | What's Up Front                    |    |
|   | Ports, Ports, and More Ports       |    |
|   | A Sideways Look at Peripherals     |    |
|   | Monitor                            |    |
|   | Keyboard                           |    |
|   | Mouse                              |    |
|   | Printer                            |    |
|   | Sound System                       |    |
| 2 | Buying a PC                        |    |
|   | Choosing a Computer Type           |    |
|   | Tower PC                           |    |
|   | All-In-One PC                      |    |
|   | Laptop PC                          |    |
|   | Tablet PC                          |    |
|   | Selecting a CPU                    |    |
|   | How Much Memory Do You Need?       |    |
|   | Selecting Data Storage Options     |    |
|   | Selecting a Hard Drive             |    |
|   | Selecting an Optical Drive         |    |
|   | Selecting a Memory Card Reader     |    |
|   | Choosing a Monitor                 |    |
|   | Purchasing Additional Software     |    |
|   | Some Final Purchase Considerations | 40 |

#### **IV** PCs FOR GROWNUPS

| 3 | Setting Up Your PC                           | 41 |
|---|----------------------------------------------|----|
|   | Setting Up Your Work Area                    | 41 |
|   | Location, Location, Etc.                     |    |
|   | Choosing Your Desk and Chair                 |    |
|   | Connecting the Components                    |    |
|   | Unpacking the Components                     | 45 |
|   | Positioning the System Unit                  |    |
|   | Some Notes Before Making Any Connections     |    |
|   | Connecting the Monitor                       |    |
|   | Connecting USB Devices                       |    |
|   | Connecting the Keyboard and Mouse            |    |
|   | Connecting Even More Devices                 |    |
|   | Sound System                                 |    |
|   | Memory Card                                  |    |
|   | Wi-Fi Antenna                                |    |
|   | CD or DVD                                    |    |
|   | Connecting the Power Cords                   | 61 |
| 4 | Taking Your PC for a Spin                    |    |
|   | Starting Your PC                             |    |
|   | Setting Up Windows 8                         |    |
|   | A Digression: Learning How to "Click" Things |    |
|   | Back to the Tour                             |    |
|   | Starting Windows 8 Next Time                 | 68 |
|   | Getting to Know the Mouse                    |    |
|   | Getting Comfy with the Keyboard              |    |
|   | Using Gestures on a Tablet                   |    |
|   | Taking a Tour of the Windows 8 Interface     |    |
|   | The App Bar                                  | 74 |
|   | The Charms Menu                              | 75 |
|   | Navigating the Start Screen                  |    |
|   | Putting Your PC to Sleep                     |    |
|   | Restarting Your PC                           |    |
|   | Shutting Down Your PC                        |    |
| 5 | Learning Windows Basics                      |    |
| - | Working with Apps                            |    |
|   | Starting an App                              |    |
|   | Returning to the Start Screen                |    |
|   | 5                                            |    |

|   | Switching Between Apps                      |  |
|---|---------------------------------------------|--|
|   | Shutting Down an App                        |  |
|   | Installing New Apps                         |  |
|   | Uninstalling Windows 8 Apps                 |  |
|   | Tracking Your Appointments                  |  |
|   | Managing Your Contacts                      |  |
|   | Getting Directions to a Location            |  |
|   | Tracking a News Topic                       |  |
|   | Monitoring a Stock                          |  |
|   | Following Your Favorite Team                |  |
|   | Planning a Trip                             |  |
| 6 | More Windows Techniques You Should Know     |  |
|   | Personalizing Windows 8                     |  |
|   | Changing Your Account Picture               |  |
|   | Customizing the Start Screen                |  |
|   | Customizing the Lock Screen                 |  |
|   | Pinning a Program to the Start Screen       |  |
|   | Resizing a Tile                             |  |
|   | Moving a Tile                               |  |
|   | Searching Windows 8                         |  |
|   | Working with Files and Folders              |  |
|   | Creating a New File or Folder               |  |
|   | Selecting Files and Folders                 |  |
|   | Copying and Moving a File or Folder         |  |
|   | Renaming a File or Folder                   |  |
|   | Deleting a File or Folder                   |  |
|   | Overcoming Visual Challenges                |  |
|   | Making Screen Items Appear Bigger           |  |
|   | Magnifying the Screen                       |  |
|   | Switching to a High-Contrast Screen         |  |
|   | Making the Cursor Easier to See             |  |
|   | Hearing What's on the Screen                |  |
|   | Adjusting the Volume                        |  |
|   | Overcoming Physical Limitations             |  |
|   | Showing Notifications for a Longer Time     |  |
|   | Controlling Your PC with Speech Recognition |  |

#### **VI** PCs FOR GROWNUPS

| 7 | Dealing with Digital Photos                      |     |
|---|--------------------------------------------------|-----|
|   | Getting Photos onto Your PC                      |     |
|   | Transferring Photos from a Digital Camera        |     |
|   | Transferring Photos from a Memory Card           |     |
|   | Scanning a Photo                                 |     |
|   | Taking a Photo with the PC's Camera              |     |
|   | Viewing Photos                                   |     |
|   | Looking Through Your Photos                      |     |
|   | Watching a Photo Slideshow                       |     |
|   | Fixing Your Photos                               | 132 |
|   | Rotating a Photo                                 |     |
|   | Cropping Out Unwanted Elements                   |     |
| 8 | Working with Digital Music                       |     |
|   | Easy Listening with the Music App                |     |
|   | Navigating the Music App                         |     |
|   | Buying Music                                     |     |
|   | Searching for Music                              |     |
|   | Playing Music                                    |     |
|   | Making Beautiful Music with Media Player         |     |
|   | Navigating Media Player                          |     |
|   | Playing Music                                    |     |
|   | Playing a Music CD                               |     |
|   | Copying Music from a Music CD                    |     |
|   | Copying Music to a Recordable CD                 |     |
| 9 | Working with Digital Video                       |     |
|   | Importing Video to Your PC                       |     |
|   | Importing Video from a Smartphone, Camcorder, or |     |
|   | Digital Camera                                   |     |
|   | Importing Video from a Memory Card               |     |
|   | Navigating the Video App                         |     |
|   | Renting or Buying Videos                         |     |
|   | Renting a Movie                                  |     |
|   | Buying a Movie                                   |     |
|   | Buying a TV Show Season or Episode               |     |
|   | Searching for Movies and TV Shows                |     |
|   | Playing a Video                                  |     |
|   | Playing Video on Your TV                         |     |

| 10 | Getting Online                                            |     |
|----|-----------------------------------------------------------|-----|
|    | Getting Online Using a Broadband Modem Connected Directly |     |
|    | to Your PC                                                | 160 |
|    | Attaching the Internet Connection Cable                   | 160 |
|    | Connecting the Modem to Your PC                           | 162 |
|    | Registering the Modem                                     | 163 |
|    | Creating a Windows 8 Broadband Internet Connection        | 163 |
|    | Making the Connection                                     |     |
|    | Getting Online Using a Wireless Broadband Connection      | 165 |
|    | What Is Wireless Networking?                              |     |
|    | Understanding Wireless Network Adapters                   | 166 |
|    | Understanding Wireless Routers                            | 167 |
|    | Configuring the Wireless Router to Connect to Your ISP    | 168 |
|    | Configuring Your Wireless Network Settings                | 171 |
|    | Registering the Modem                                     |     |
|    | Connecting the Broadband Modem to the Wireless Router     | 173 |
|    | Connecting to Your Wireless Network                       | 174 |
|    | Creating a Microsoft Account                              | 175 |
| 11 | Surfing the Web                                           |     |
|    | Understanding the Web                                     |     |
|    | Surfing the Web with Internet Explorer                    |     |
|    | Entering a Web Page Address                               |     |
|    | Navigating the Pages You've Visited                       |     |
|    | Opening Multiple Pages with Tabs                          |     |
|    | Searching the Web                                         |     |
|    | Saving Your Favorite Pages                                |     |
|    | Adding a Page to the Internet Explorer Favorites List     |     |
|    | Pinning a Page to the Start Screen                        |     |
| 12 | Exchanging Email                                          | 189 |
| 12 | Setting Up a Mail Account                                 |     |
|    | Handling Incoming Messages                                |     |
|    | Handling Message Attachments                              |     |
|    | Replying to a Message                                     |     |
|    | Forwarding a Message                                      |     |
|    | Printing a Message                                        |     |
|    | Moving a Message to a Different Folder                    |     |
|    | Deleting a Message                                        |     |
|    | Sending a Message                                         |     |
|    |                                                           |     |

#### VIII PCs FOR GROWNUPS

|    | Minding Your Email Manners                                                              |     |
|----|-----------------------------------------------------------------------------------------|-----|
|    | The Three B's of Composing Email                                                        |     |
|    | DON'T SHOUT!                                                                            |     |
|    | Take Your Subject Lines Seriously                                                       |     |
|    | More Snippets of Sending Sensitivity                                                    |     |
| 13 | Maximizing Internet Security and Privacy                                                |     |
|    | Avoiding Viruses                                                                        |     |
|    | Avoiding Viruses on the Web                                                             |     |
|    | Avoiding Viruses in Email                                                               |     |
|    | Keeping Spyware at Bay                                                                  |     |
|    | Listening to User Account Control                                                       |     |
|    | Creating Secure Online Passwords                                                        |     |
|    | Avoiding Online Scams                                                                   |     |
|    | Giving Out Your Credit Card Information Safely                                          |     |
|    | Understanding Phishing Scams                                                            |     |
|    | Preventing Identity Theft<br>Protecting Yourself from "419" Scams                       |     |
|    | 0                                                                                       |     |
| 14 | 5                                                                                       |     |
|    | Thwarting Snoops and Crackers                                                           |     |
|    | Taking Some Basic Precautions                                                           |     |
|    | Locking Your PC                                                                         |     |
|    | Checking Your Computer's Security Settings<br>Making Sure Windows Firewall Is Turned On |     |
|    | Making Sure Windows Defender Is Turned On                                               |     |
|    | Making Sure User Account Control Is Turned On                                           |     |
|    | Making Sure the Administrator Account Is Disabled                                       |     |
|    | Making Sure the Firewall Is Up to Snuff                                                 |     |
| 15 | Maintaining Your PC                                                                     |     |
| 15 | Checking Free Disk Space                                                                |     |
|    | Deleting Unnecessary Files                                                              |     |
|    | Defragmenting Your Hard Disk                                                            |     |
|    | Preparing for Trouble                                                                   | 004 |
|    | Backing Up File Versions with File History                                              |     |
|    | Restoring a Previous Version of a File                                                  |     |
|    | Setting System Restore Points                                                           |     |
|    | Creating a Recovery Drive                                                               |     |
|    | Creating a System Image Backup                                                          |     |
|    | Setting Up a Maintenance Schedule                                                       |     |

| 16 | Troubleshooting Your PC                                     |  |
|----|-------------------------------------------------------------|--|
|    | Determining the Source of a Problem                         |  |
|    | Did You Get an Error Message?                               |  |
|    | Did You Recently Change Any Windows Settings?               |  |
|    | Did You Recently Change Any Application Settings?           |  |
|    | Did You Recently Install a New Program?                     |  |
|    | Did You Recently Install a New Device?                      |  |
|    | General Troubleshooting Tips                                |  |
|    | Troubleshooting Device Problems                             |  |
|    | Troubleshooting with Device Manager                         |  |
|    | Troubleshooting Device Driver Problems                      |  |
|    | Rolling Back a Device Driver                                |  |
|    | Recovering from a Problem                                   |  |
|    | Accessing the Recovery Environment                          |  |
|    | Navigating the Recovery Environment                         |  |
|    | Booting Up in Safe Mode                                     |  |
|    | Recovering Using System Restore                             |  |
|    | Refreshing Your PC                                          |  |
|    | Resetting Your PC                                           |  |
|    | Restoring a System Image                                    |  |
| 17 | Repairing Your PC                                           |  |
|    | What Tools Do You Need?                                     |  |
|    | What Software Do You Need?                                  |  |
|    | Setting Up Your Work Area                                   |  |
|    | Playing It Safe                                             |  |
|    | Keeping Yourself Safe                                       |  |
|    | Keeping Your Components Safe                                |  |
|    | Opening the Computer Case                                   |  |
|    | Making Cable Connections                                    |  |
|    | Installing an Expansion Card                                |  |
| 18 | Upgrading Your PC                                           |  |
|    | Looking Inside the Computer                                 |  |
|    | Accessing the System Configuration Program                  |  |
|    | Running the Device Manager and System Information Utilities |  |
|    | Searching for the System Manual Online                      |  |
|    | Making the Old PC Run Faster                                |  |
|    |                                                             |  |

#### **X** PCs FOR GROWNUPS

| 19 | Buying PC Components                    |     |
|----|-----------------------------------------|-----|
|    | Researching Parts Online                |     |
|    | Checking Out Product Reviews            |     |
|    | Performing Price Comparisons            |     |
|    | Researching Retailers Online            |     |
|    | Buying Parts Online                     |     |
|    | Returning Parts Online                  |     |
|    | Buying Parts Offline                    |     |
|    | Buying Non-Shrink-Wrapped Parts         |     |
| 20 | Replacing the Hard Drive                |     |
|    | How a Hard Drive Works                  |     |
|    | Understanding Hard Drive Specs          |     |
|    | The Hard Drive Interface and Throughput |     |
|    | The Hard Drive Form Factor              |     |
|    | The Hard Drive Speed                    |     |
|    | Buying a Hard Drive                     |     |
|    | Removing the Old Hard Drive             |     |
|    | Installing a New Hard Drive             |     |
|    | Finishing Up                            | 336 |
| 21 | Replacing the CD or DVD Drive           | 339 |
|    | Buying a CD or DVD Drive                | 339 |
|    | Removing the Existing Optical Drive     |     |
|    | Installing the New Optical Drive        |     |
| 22 | Adding More Memory                      |     |
|    | Understanding Memory Specs              |     |
|    | The Memory Module Standard              |     |
|    | The Memory Type and Speed               |     |
|    | The Memory Module Capacity              |     |
|    | Buying Memory                           |     |
|    | Pulling Out the Old Memory Modules      |     |
|    | Installing the New Memory Modules       |     |
|    | Index                                   |     |

### About the Author

**Paul McFedries** is full-time technical writer and passionate computer tinkerer. He is the author of more than 80 computer books that have sold over four million copies worldwide. His recent titles include the Sams Publishing books *Windows 7 Unleashed* and *Windows Home Server 2011 Unleashed* and the Que Publishing books *Windows 8 In Depth* (co-authored with Brian Knittel), *Formulas and Functions with Microsoft Excel 2013, Using iPhone,* and *Using the Microsoft Office Web Apps.* Paul is also the proprietor of Word Spy (www.wordspy.com), a website devoted to tracking new words and phrases as they enter the English language. Paul's web home is at www.mcfedries.com, and he can be followed on Twitter at twitter.com/paulmcf and twitter.com/wordspy.

### **Dedication**

For my parents.

### **Acknowledgments**

I've been writing computer books for more than 20 years now (ouch!), which is a long time to do *anything*, much less something that exercises the old noodle the way researching and writing a computer book does. Despite that, however, I still leap out of bed most mornings and can't wait to get my hands on the keyboard once again and start tapping away.

Maintaining enthusiasm for your job is never easy, but it sure helps when you get to work with some amazingly smart, talented, and nice people. I speak, of course, of the bright lights who populate the Que editorial department, who are as awesome a collection of Hoosiers as you're ever likely to meet (assuming you come across Hoosier collections regularly). In particular, I'd like to extend my heartfelt and profuse thanks to the editors I worked with directly on this book, including executive editor and development editor Rick Kughen; project editor Seth Kerney; copy editor Chuck Hutchinson; and technical editor Karen Weinstein. Thanks to all of you for the excellent work.

## We Want to Hear from You!

As the reader of this book, *you* are our most important critic and commentator. We value your opinion and want to know what we're doing right, what we could do better, what areas you'd like to see us publish in, and any other words of wisdom you're willing to pass our way.

We welcome your comments. You can email or write to let us know what you did or didn't like about this book—as well as what we can do to make our books better.

Please note that we cannot help you with technical problems related to the topic of this book.

When you write, please be sure to include this book's title and author as well as your name and email address. We will carefully review your comments and share them with the author and editors who worked on the book.

Email: feedback@quepublishing.com

Mail: Que Publishing ATTN: Reader Feedback 800 East 96th Street Indianapolis, IN 46240 USA

## **Reader Services**

Visit our website and register this book at quepublishing.com/register for convenient access to any updates, downloads, or errata that might be available for this book.

Introduction

In most households these days, the joke is that it's the kids who run the show, at least as far as the technology goes. They provide the specs for new PCs, suggest peripherals and gadgets to buy, configure the router, perform routine Windows tasks, handle computer maintenance and repairs, and go inside the PC when the hard drive or the memory needs upgrading. And even if the kids are all grown up with families of their own, they probably still perform all these tasks whenever they drop by for a visit; that, or their kids yes, the *grandkids*—take over these duties.

That's all well and good, but it leads to an important question: Why are parents and grandparents—why are *you* letting the kids and grandkids have all the fun? The basics of the PC—including how to buy a PC, how to use Windows, how to get online, and how to maintain and repair a PC are accessible to anyone of any age who is curious and motivated to learn. It might seem that tasks such as deciding on a computer, configuring a router, and replacing the hard drive are too advanced for older adults, but nothing could be further from the truth. That's because working with a PC doesn't require any advanced skills or knowledge, so it can be done by any beginner:

- All the needed parts are readily available online or from big-box retailers or electronics stores.
- All the tools you need are part of most people's toolkits or can be easily obtained.
- All the techniques you need are simple and straightforward.

#### 2 INTRODUCTION

Add to this the important fact that buying, using, maintaining, and repairing one's own PC gives the average grown-up an extra level of independence because he or she no longer has to rely on others or wait until a child or grandchild has time to perform these tasks.

*PCs for Grown-Ups* aims to be your guide on this independent, do-ityourself path. With a friendly, knowledgeable tone, this book shows you everything you need to know to understand, use, and maintain a PC.

#### How This Book Is Organized

To help you learn about PCs in the easiest and most straightforward way, I've organized this book into four reasonably sensible parts that include related chapters. Here's a summary:

- **Part 1, "Understanding PC Basics,"** helps you understand PCs, including the various parts that make up a typical PC, purchasing a PC, setting up a PC, and taking the initial steps.
- Part 2, "Understanding Windows," gives you a quick tour of some Windows basics, from getting around the screen to creating documents to installing applications. This part of the book also teaches you basic digital media literacy, including importing and organizing digital photos, setting up and maintaining a digital music library, and viewing digital video.
- Part 3, "Working, Learning, and Playing Online," gets you online, with information on setting up a router and making wireless connections. From there, you learn about the Web, email, online shopping, researching, social networking, and the all-important topic of Internet security and privacy.
- Part 4, "Maintaining and Repairing Your PC," is the biggest section of the book with eight chapters devoted to basic PC maintenance, troubleshooting, and repair. You learn not only the Windows tools that are most useful for maintaining and troubleshooting the system, but also step-by-step techniques for replacing the hard drive, replacing the DVD drive, adding memory, and more.

## **This Book's Special Features**

*PCs for Grown-Ups* is designed to give you the information you need without making you wade through ponderous explanations and interminable technical background. To make your life easier, this book includes various features and conventions that help you get the most out of the book and your PC:

- **Steps**—Throughout the book, each task is summarized in step-by-step procedures.
- **Things you type**—Whenever I suggest that you type something, what you type appears in a **bold** font.
- Commands—I use the following style for menu commands: File, Open. This means that you pull down the File menu and select the Open command. I also have placed names of menus, commands, and anything you click on screen in a **bold** font.

This book also uses the following boxes to draw your attention to important (or merely interesting) information.

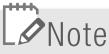

The Note box presents asides that give you more information about the topic under discussion. These tidbits provide extra insights that give you a better understanding of the task at hand.

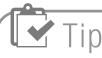

The Tip box tells you about methods that are easier, faster, or more efficient than the standard methods.

## L Caution

The all-important Caution box tells you about potential accidents waiting to happen. There are always ways to mess things up when you're working with computers. These boxes help you avoid at least some of the pitfalls. This page intentionally left blank

Chapter

## Dealing with Digital Photos

A *digital photo* is a photographic image that, instead of residing on film (which those of us of a certain age still remember) or as a print, resides on your PC's hard drive or on a memory card. The "digital" part just means that the photo consists of the same electronic bits and pieces as anything else that's stored on your PC—files, documents, apps, and so on. Having your photos in digital form makes it easy to organize and view your photos, run a slideshow, and manipulate your photos (for example, by removing bits of the photo you don't want).

Windows 8 isn't a digital photo powerhouse by any stretch of the imagination, but it does come with some tools that help you perform these and a few other photo-related tasks. This chapter provides you with the details.

## **Getting Photos onto Your PC**

You can't do much of anything with Windows 8's photo tools until you get some honest-to-goodness photos on your PC. Fortunately, Windows 8 can help here by offering a wealth of ways to get digital photos from out there to in here. In all, there are four methods you can use, and the next four sections take you through the necessary steps.

### **Transferring Photos from a Digital Camera**

The most common scenario these days is to take a bunch of photos using a digital camera, which might be either a dedicated camera or a smartphone that comes with a camera feature. Either way, your next chore is to transfer some or all of those photos from the camera to your PC.

Begin by connecting your digital camera to your PC. How you proceed from here depends on whether this is the first time you're connecting your camera. Here are the various possibilities:

• Connecting your digital camera for the first time—In this case, after a few seconds you see a notification similar to the one shown in Figure 7.1. Select the notification to see a list of actions you can perform with the camera and then select **Import Photos and Videos**. Windows displays a list of the photos on the digital camera.

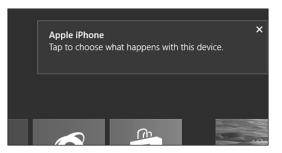

**Figure 7.1** You see a notification similar to the one shown here the first time you connect your digital camera.

- **Connecting your digital camera after the first time**—Since you've already told Windows what action you want to take when you connect your digital camera, Windows just goes ahead and performs that action automatically. In this case, Windows displays a list of the photos on the digital camera.
- Connecting your digital camera does nothing or you miss the notification—If nothing happens when you connect your digital camera, or if the notification disappears before you have a chance to select it, you're not out of luck. On the Windows 8 Start screen, select the **Photos**

tile to launch the Photos app. Right-click the screen (or swipe up from the bottom edge of a touchscreen) and then select **Import**. In the **Choose a Device to Import From** dialog box (see Figure 7.2), select your digital camera. Windows displays a list of the photos on the digital camera.

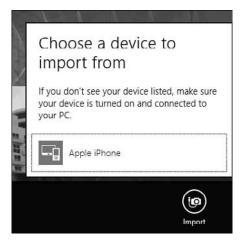

**Figure 7.2** Open the Photos app, display the app bar, select Import, and then select your camera.

Whichever scenario you're in, you end up seeing a list of the photos on the digital camera. Follow these steps to proceed from here:

- 1. Select Clear Selection.
- **2.** Select each photo you want to import. The Photos app adds a check mark to the upper-right corner of each selected photo, as shown in Figure 7.3.
- **3.** Use the text box at the bottom of the screen to type a name for the folder that Windows 8 will use to store the photos.
- 4. Select Import. Windows 8 imports the photos to your PC.

When the import is complete, you can either select **Open Folder** to display the photo files or press **Windows Logo** to return to the Start screen.

#### **126** CHAPTER 7 Dealing with Digital Photos

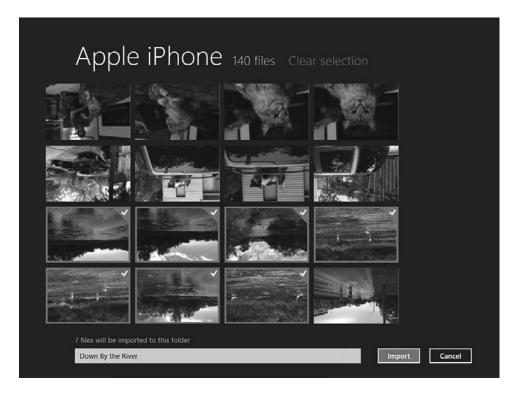

Figure 7.3 Photos selected for import have a check mark in the upper-right corner.

#### Transferring Photos from a Memory Card

If your photos are located on a memory card, the import process is similar:

- 1. Insert the memory card.
- **2.** As with a digital camera, the next step you take depends on whether you've inserted a memory card previously:
  - If this is the first time you've inserted the memory card, you see a notification like the one shown in Figure 7.4. Select the notification that appears and then select **Import Photos and Videos**.
  - If you've inserted the memory card before, Windows 8 should take you straight to the list of photos on the card, so you don't need to do anything at this stage.

• If Windows 8 does nothing when you insert the memory card, open the **Photos** app, right-click the screen (or swipe up from the bottom edge), select **Import**, and then select your memory card.

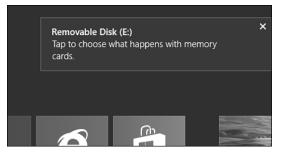

**Figure 7.4** You see a notification similar to the one shown here the first time you insert a memory card.

- **3.** When Windows displays a list of the photos on the memory card, select **Clear Selection**.
- 4. Select each photo you want to import.
- **5.** Use the text box at the bottom of the screen to type a name for the folder that Windows 8 will use to store the photos.
- 6. Select Import. Windows 8 imports the photos to your PC.

#### Scanning a Photo

If you have a document scanner or a multifunction printer that includes a scanning feature, you can use it to turn a hard-copy photo into a digital photo on your PC. Windows 8 comes with a Scanner and Camera Wizard to give you a step-by-step method for scanning photos. First, place the photo on the scanner glass. Then launch the **Scanner and Camera Wizard** using either of the following methods:

- If your printer has some kind of scan button, press that button.
- On the Start screen, press **Windows Logo+W**, type **devices**, select **Devices and Printers**, select your printer, and then select **Start Scan**.

#### **128** CHAPTER 7 Dealing with Digital Photos

Whichever method you choose, you see the New Scan dialog box. You can select the **Preview** button to see what your image will look like before fiddling with any of the options or committing yourself to the scan. A preview of your scan appears as shown in Figure 7.5.

|                    |                          | New Scan |             | ×  |
|--------------------|--------------------------|----------|-------------|----|
| Scanner: Epson Art | isan837/PX830 Cha        | inge     | 8 / 8 G )   |    |
| Profile:           | Photo (Default)          | ~        |             |    |
| Source:            | Flatbed                  | ~        | 0 -         |    |
| Paper size:        |                          | ~        |             | R. |
| Color format:      | Color                    | ~        |             |    |
| File type:         | JPG (JPG File)           | ~        |             |    |
| Resolution (DPI):  | 300                      |          |             |    |
| Brightness:        |                          | 0        |             |    |
| Contrast:          | <u>`</u>                 | 0        |             |    |
| Preview or scan    | images as separate files |          |             |    |
|                    |                          | Preview  | Scan Cancel |    |

**Figure 7.5** You use the New Scan dialog box to scan a photo from a multifunction printer.

If the dotted rectangle in the preview area isn't the same size as the image, click and drag the bottom-right corner of the rectangle to make it the same size (as I've done in Figure 7.5).

When you're ready to scan, select **Scan**. After Windows 8 scans the image, the Importing Pictures and Videos dialog box appears. Select the **Import All New Items Now** option, type a name for the image in the text box, and then select **Import**.

## Note

#### Adjusting the Resolution

Before scanning, you might want to adjust the Resolution value. The *resolution* determines the overall quality of the scanned photo: The higher the resolution, the higher the quality but the bigger the resulting file. Resolution is measured in dots per inch (DPI).

### Taking a Photo with the PC's Camera

If your PC has either a built-in camera or an external camera connected to a USB port, you can use the Windows Camera app to take a picture. This feature is great for self-portraits, but you can also take shots of your surroundings, particularly if you're using a tablet PC that has a rear camera.

Follow these steps to take a picture using the Camera app:

- 1. On the Start screen, select the **Camera** tile to open the Camera app. The first time you do this, Windows 8 asks if the Camera app can use your camera (which Windows 8 called a *webcam*) and microphone.
- 2. Select Allow. The Camera app loads and you see a live shot of yourself (or something near you, depending on where your PC's camera is pointing).
- **3.** Aim your camera as needed.
- **4.** If you'd like the Camera app to delay slightly before taking the shot, select **Timer**. (Note: This button is "on" when it has a white background.)
- **5.** If you want to take a video instead of a photo, select the **Video Mode** button. (Again, this button is "on" when it has a white background.)
- 6. Click or tap the screen. If you turned on Timer mode, there's a threesecond delay before you hear a shutter noise and the Camera app snaps a photo. If you're recording a video, the app beeps and then begins the recording.
- 7. If you're recording a video, click or tap the screen when you're done.

The Camera app saves your photo or video into a new album called Webcam that it adds to your Pictures library (see the next section to learn more about this library).

## **Viewing Photos**

Now that you've loaded up your PC with a few photos, you're ready to start viewing them, either by scrolling through them manually or by playing a slideshow. Windows keeps your photos in a special storage location called

#### **130** CHAPTER 7 Dealing with Digital Photos

the Pictures library, which usually consists of several folders that Windows created when you imported photos from a digital camera or memory card. There's also a folder called Webcam that contains photos you've taken with the Camera app.

#### Looking Through Your Photos

To get started, select the Start screen's **Photos** tile to open the Photos app and then select the **Pictures Library**. This opens the Pictures Library, which includes a tile for each folder within your Pictures library as well as for any individual photos that aren't part of any album (see Figure 7.6).

## Facebook, SkyDrive,

#### Facebook, SkyDrive and Flickr Photos

When you first load the Photos app, you might notice the three other tiles there: Facebook, SkyDrive photos, and Flickr photos. They are Internet-based photo services, and to use them, you need a Microsoft account (see Chapter 10, "Getting Online").

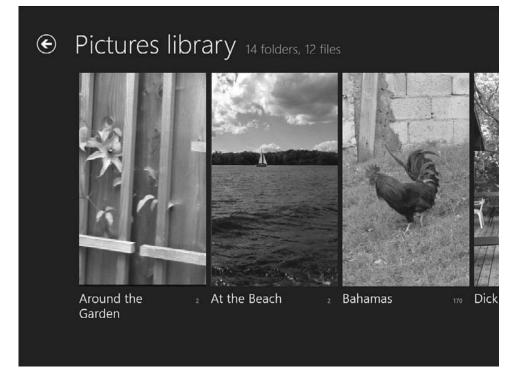

Figure 7.6 The Photos app displays a tile for each folder in the Pictures library.

Select the folder you want to view and then double-click a photo to open it up full screen. From here, you navigate the photos like so:

- View the next photo—Move the mouse pointer over the current photo and then click the right arrow or press the **rightarrow** key on the keyboard; on a tablet, slide the current photo off to the left.
- View the previous photo—Move the mouse pointer over the current photo and then click the left arrow or press the leftarrow key on the keyboard; on a tablet, slide the current photo off to the right.
- Jump to any photo—Press Esc to return to the album, use the scrollbar to locate the photo (or swipe your touchscreen), and then double-click the photo.

### Watching a Photo Slideshow

Viewing photos one at a time by hand gives you control over what you view and how long you view it, but it's a bit of work. If you feel like making your PC do some of the work for a change, follow these steps to see a slideshow of the photos in a Pictures library folder:

- 1. Run the Photos app and open the **Pictures** library.
- 2. Open the folder you want to view.
- **3.** (Optional) To start the slideshow with a particular photo, double-click that photo to open it.

## Tip

#### Using a Photo as the Lock Screen Background

You can use one of your own photos as the background image for the Windows 8 Lock screen. To set this up, use the Photos app to open the folder that contains the photo you want to use and then open the photo itself. Right-click the screen (or swipe up from the bottom edge), select **Set As**, and then select **Lock Screen**.

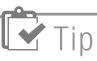

#### **Deleting a Photo**

To delete a photo you no longer want to keep, use the Photos app to open the folder that contains the photo you want to delete and then open the photo itself. Right-click the screen (or swipe up from the bottom edge) and then select **Delete**. When Photos asks you to confirm, select **Delete**.

#### **132** CHAPTER 7 Dealing with Digital Photos

- Right-click the screen (or swipe up from the bottom edge of your touchscreen) and then select Slide Show. Photos begins running through the photos, with each photo displayed onscreen for about three seconds.
- 5. When you're done, press **Esc** to stop the slide show. Press **Esc** again to exit the current image.

### **Fixing Your Photos**

No matter how good your photography skills, mistakes happen. Your photo might be rotated the wrong way, or the image includes some extra, unwanted material (such as a thumb). The Photos app can help here, but only just: The app comes with just two tools for fixing your photos—one for rotating photos and another for cropping out unwanted elements. The next two sections provide you with the details.

#### **Rotating a Photo**

All digital cameras enable you to rotate the camera to pictures that are either wider than they are tall (this is called *landscape* orientation because the typical shot would be a wide landscape) or taller than they are wide (this is called *portrait* orientation because

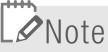

#### Not All Tools Are Available For All Photos

The Photos app's scant editing tools are even more limited in that they're not available for all types of photos. If you follow the techniques that I outline in the next two sections and find that you don't see the tools that I describe, it means that they're not available for that particular type of image.

the typical shot would be a picture of a person). If you find that you have a photo that isn't being displayed with the correct orientation, you can use the Photos app to rotate the photo into the correct position. Here are the steps to follow:

- 1. Run the Photos app and open the Pictures library.
- 2. Open the folder that contains the photo you want to rotate.
- 3. Double-click the photo to open it.
- Right-click the screen (or swipe up from the bottom edge of your touchscreen) and then select **Rotate**. The Photos app rotates the photo 90 degrees clockwise.
- 5. Repeat step 4 until the photo is in the correct orientation.

#### **Cropping Out Unwanted Elements**

Despite your best efforts, you might end up with a photo that includes some unwanted element near the edge of the photo. It might be a tree branch that you didn't notice, a person who walked into the frame at the last second, or a bit of a finger that accidentally covered part of the lens.

Fortunately, you can get rid of these eyesores by cutting them out of the photo using a process known as *cropping*. With this technique, you specify a rectangular area of the photo that you want to keep. Anything outside that rectangle is removed from the photo. Here's how it works:

- 1. Run the Photos app and open the Pictures library.
- 2. Open the folder that contains the photo you want to crop.
- **3.** Double-click the photo.
- **4.** Right-click the screen (or swipe up from the bottom edge of your touchscreen) and then select **Crop**. The Photos app displays the cropping rectangle on your photo, as shown in Figure 7.7.

#### **134** CHAPTER 7 Dealing with Digital Photos

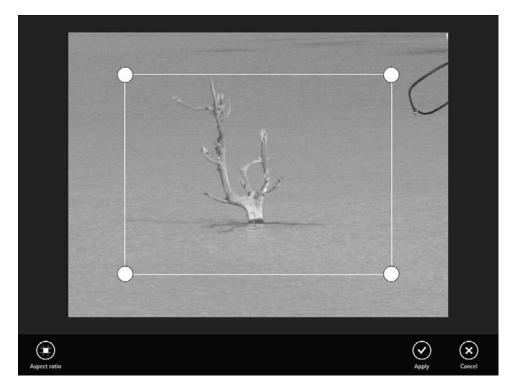

**Figure 7.7** Use the cropping rectangle to specify the area of the photo that you want to retain.

- **5.** Drag the corners of the rectangle to set the area of the photo that you want to preserve.
- 6. Select Apply. The Photos app crops the photo.

## Index

#### Symbols

32-bit systems, memory, 9 32-bit Windows, 351 64-bit systems, memory, 9 64-bit Windows, 351 419 scams, 217-218

#### Α

accessibility hearing challenges adjusting volume, 118-119 headphones, 119 physical challenges increasing notification time, 120 speech recognition, 120-122 visual challenges, 114 hearing screen contents read, 118 high-contrast screen, 116-117 increasing cursor size, 117 increasing scale of screen items, 114 magnifiving parts of screen, 115 accessing Recovery Environment (RE), 255-257 system configuration program, 294-296 account picture, changing, 102 accounts email accounts, setting up, 189-192 Microsoft account, creating, 175-177 types of, 209 activating Windows Defender, 207-208 activity lights, 16 actuator arm, 322 adapter cables for monitor connections. 51 adding appointments to Calendar app, 88-89 contacts in People app, 90 favorite teams in Sports app, 95-97 stocks to watchlists. 94-95

tiles to Start screen, 105-106 web pages to Favorites list. 187-188 to Start screen, 188 address book. See People app addresses (web), entering in Internet Explorer, 182-183 Administrator account, 209 disabling, 227 ads, what to avoid, 205 advance fee fraud, 217-218 air (canned), repairing/upgrading PCs, 270 albums buying in Music app, 136-137 playing in Media Player, 140-142 in Music app, 138 searching for in Music app, 138 all-in-one PCs, 14, 24-26 All Music section (Music app), 136 Alt key, 70 AMD, 28 AnandTech, 304 antennas (Wi-Fi), connecting, 59 antispyware programs, 207 antistatic wrist straps, 277 antivirus programs, 204 app bar, 74 applications. See apps application settings, problems caused by recent changes, 248-249 appointments, tracking with Calendar app. 87-89 apps, 72, 79. See also tiles Bing, searching with, 186 Calendar, tracking appointments with, 87-89 Finance, tracking stocks, 94-95 force quitting, 249 installing, 85-87 problems caused by, 250 Internet Explorer, 181-182 entering web page addresses. 182-183 multiple web pages, opening, 184-186 navigating, 181-182 searching with, 186

visited web pages. navigating, 184 web pages, adding to Favorites list, 187-188 web pages, pinning to Start screen, 188 Mail deleting messages, 197 email accounts, setting up, 189-192 forwarding messages, 196 moving messages to folders, 197 opening attachments, 194 printing messages, 196 receiving messages, 192-194 replying to messages, 195 saving draft messages, 198 searching for messages, 196 viewing messages, 193-194 writing new messages, 198-199 Maps, getting directions, 91-93 Music, 135 buying music, 136-137 navigating, 136 playing music, 138 searching for music, 138 News, tracking topics, 93-94 People, contact management, 90 shutting down, 85 Sports, tracking teams, 95-97 on Start screen. 80-81 pinning to, 105-106 returning to, 83 starting, 82 switching between, 83-85 Travel, planning trips, 97-99 uninstalling, 87 Video buying movies, 153-154 buving TV shows. 154-155 navigating, 150-151 playing videos, 156 renting movies, 151-153 searching for movies and TV shows, 155 Apps screen, 82 Ars Technica, 304

ATA (Advanced Technology Attachment) hard drives, cable configurations, 280-282 ATA (Advanced Technology Attachment) interface, 324 attaching broadband modems to PCs. 162 Internet connection cables to modems, 160-161 audio CDs copying in Media Player, 143-144 playing in Media Player, 142-143 authentication, 191

#### В

Back button (Internet Explorer), 184 background of Lock screen changing, 104 setting photo as, 131 of Start screen, changing, 103-104 backups with File History, 235-236 system image backups, creating, 242-244 bandwidth. 324 bare drives, 313 BD-R drives, 35 BD-RE drives, 35 **BD-ROM drives**, 35 Become, 307 Bing app, 80, 186 blocking pop-up windows, 205 Blu-ray, 10 Blu-ray drives, 34-35. See also optical drives booking flights and hotels with Travel app, 97-99 booting in Safe Mode, 260-261 boot settings, adjusting, 257 brightness of monitors, 38 broadband Internet connections, 159 direct connections, 160 attaching connection cable to modem, 160-161 attaching modem to PC, 162

creating Windows 8 broadband Internet connection. 163-164 registering the modem, 163 wireless connections, 165 connecting in Windows 8. 174-175 registering the modem, 172 wireless network adapters, explained, 166-167 wireless networking, configuring settings, 171-172 wireless networking, explained, 165-166 wireless routers, configuring, 168-171 wireless routers, connecting to modem, 173-174 wireless routers. explained. 167-169 browsers. See also Internet Explorer blocking pop-up windows, 205 defined, 180 browsing available apps in Windows Store, 85-86 built-in camera, taking pictures with, 129 burning audio CDs in Media Player, 145-146 buttons on PC front, 16-18 buvina hard drives, 331-332 hardware non-shrink-wrapped hardware, 319-320 offline, 317-319 online, 311-314 memory, 350-352 movies, 153-154 music in Music app, 136-137 optical drives, 339-341 TV shows, 154-155 buving PCs additional considerations, 40 additional software, 39 computer types, 23 all-in-one PCs, 24-26 laptop PCs, 26-27 tablet PCs, 27-28 tower PCs, 24 CPUs. 28-29 data storage, 31

hard drives, 32-33 memory card readers, 36 optical drives, 34-36 memory, 29-31 monitors, 37-38 bytes, 8

#### С

cable attaching to modems, 160-161 connections ATA hard drives, 280-282 pin lavouts, 282 repairing/upgrading PCs, 280-283 SATA hard drives, 283 connectors, defining, 280 female connectors, defining, 280 male connectors, defining, 280 cable Internet access. See broadband Internet connections cable ties, repairing/upgrading PCs, 270 cache, 29, 331 Calendar app, 80 tracking appointments with. 87-89 camcorders connecting, 51 digital videos, importing from, 148-149 Camera app, 81 taking pictures with, 129 cameras. See digital cameras canned air, repairing/upgrading PCs. 270 capacity of hard drive. 8 of memory modules, 350 capturing error screens, 248 cases, 14-15 opening (repairing/upgrading PCs), 278-279 CD drives, 34. See also optical drives CD-R drives, 34 CD-ROM drives, 34 CD-RW drives, 34 CDs

copying in Media Player, 143-144 inserting, 60-61 playing in Media Player, 142-143 recording to in Media Player, 145-146 central processing unit (CPU), 6-7 chair, selecting, 44-45 changing account picture, 102 Lock screen background image, 104 Start screen color schemes, 103-104 views in Calendar app, 88 volume, 118-119 Charms menu, 75-76 choosing. See selecting Clarke, Arthur C., 5 cleaning electrical contacts, 277 clicking with mouse, 66 with touchscreen, 66 with trackpad. 66 clicking-and-dragging, 69 clock speed, 29, 349 closing. See also hiding apps, 85 tabs in Internet Explorer, 186 **CNET**, 304 CNET Shopper.com, 308 color contrast, increasing, 116-117 color depth, 12-13 color schemes, changing, 103-104 comparing prices, 307-309 components, unpacking, 45-46 computer types, buying PCs, 23 all-in-one PCs, 24-26 laptop PCs, 26-27 tablet PCs, 27-28 tower PCs, 24 configuring wireless networking settings, 171-172 wireless routers, 168-171 work areas (repairing/ upgrading PCs), 273-274 connections

Internet connections. See broadband Internet connections keyboard and mouse connections, 54-55 memory card connections, 58 monitor connections, 38, 49-51 PCs to TV. 157 power cord connections, 61 sound system connections, 56-58 tips for, 47-48 USB device connections, 51-53 Wi-Fi antenna connections, 59 connectors (cable), defining, 280 contact management with People app, 90 contrast, increasing, 116-117 contrast ratio, 38 copying audio CDs in Media Player, 143-144 files or folders, 113 to recordable CDs in Media Plaver. 145-146 CPU (central processing unit), 6-7 selecting, 28-29 crackers, avoiding, 219-221 locking PCs, 221-223 creating files or folders, 111-112 Microsoft account, 175-177 playlists, 145 signatures in email messages, 198 Windows 8 broadband Internet connections, 163-164 credit card fees, 313 credit card safety, 137, 213-214 cropping digital photos, 133-134 Ctrl key, 70 current events. See News app cursor, increasing size, 117 customizing Windows 8, 101 account picture, changing, 102 Lock screen, changing background image, 104 Start screen changing color scheme, 103-104 pinning apps to, 105-106

tiles *moving,* 107 *resizing,* 106 cycles, 29, 349

#### D

data. 7 erasing permanently, 265 storage, buying PCs, 31 hard drives, 32-33 memory card readers, 36 optical drives, 34-36 data transfer rate, 324 DDR3 memory, 31 Defragment and Optimize Drives utility, 233-234 defragmenting hard disk, 233-234 deleting digital photos, 131 email messages, 197 files or folders, 114 unnecessary files, 231-232 desk, selecting, 44-45 Desktop app, 81 device drivers finding online, 272-273 repairing/upgrading PCs, 272-273 troubleshooting problems, 253-254 Device Manager, 296-299 troubleshooting device problems, 251-253 devices installing, problems caused bv. 250 troubleshooting, 251-254 device drivers, 253-254 with Device Manager, 251-253 DHCP (dynamic) connections, 169 digital cameras connecting, 51 digital videos, importing from, 148-149 photos, transferring from, 124-126 digital maps. See Maps app

#### 360 digital music

digital music, 135 Media Player, 139 copying from audio CDs, 143-144 copying to recordable CDs, 145-146 navigating, 140-141 playing audio CDs, 142-143 playing music, 140-142 starting, 140 Music app, 135 buying music, 136-137 navigating, 136 playing music, 138 searching for music, 138 digital pen, 27 digital photos, 123 account picture, changing, 102 cropping, 133-134 deleting, 131 as Lock screen background image, 104, 131 rotating, 132-133 Start screen background, changing, 103-104 transferring from digital camera, 124-126 from memory card, 126-127 by scanning hard-copy photos, 127-128 by taking picture with Camera app, 129 viewing in Pictures library, 129-131 as slideshow. 131-132 Digital Subscriber Line (DSL). See broadband Internet connections digital videos, 147 as account picture, 102 importing, 147 from memory cards, 149-150 from smartphone, camcorder, digital camera, 148-149 Video app buying movies, 153-154 buying TV shows, 154-155 navigating, 150-151 playing videos, 156 renting movies, 151-153 searching for movies and TV shows, 155

Digital Visual Interface (DVI) connections, 49 direct broadband modem connections, 160 attaching connection cable to modem, 160-161 attaching modem to PC, 162 creating Windows 8 broadband Internet connection, 163-164 registering the modem, 163 directions to locations in Maps app, 91-93 disabling Administrator account, 227 disconnecting from broadband Internet connections, 164 from wireless networks, 174 Disk Cleanup utility, 231-232 disk space, checking, 229-230 dismissing Lock screen, 68. See also hiding displaying. See viewing display models, buying, 319 displays. See monitors Documents folder, 109 dot pitch, 38 double-clicking, 69 double-tap gesture, 71 downloaded program files, deleting, 231 downloading movies, 152 draft email messages, saving, 198 drive bays, 16 drive-by download, 225 drivers. See device drivers DSL (Digital Subscriber Line). See broadband Internet connections DSL Reports, 227 dual-layer recording, 35 DVD drives, 10-11. See also optical drives DVD-R drives, 35 DVD+R drives, 35 DVD±R drives, 35 DVD-ROM drives, 34 DVD-RW drives, 35 DVD+RW drives, 35 DVD±RW drives, 35 DVDs, inserting, 60-61 **DVI** (Digital Visual Interface) connections, 49 dynamic (DHCP) connections, 169

#### Ε

editing playlists, 145 educational programs, 39 electrical connectors, PC safetv. 277 electricity ESD bags, 277-278 PC safety, 275-276 electronic address book. See People app email, 189 account setup, 189-192 avoiding viruses, 206 Mail app deleting messages, 197 forwarding messages, 196 moving messages to folders, 197 opening attachments, 194 printing messages, 196 receiving messages, 192-194 replying to messages, 195 saving draft messages, 198 searching for messages, 196 viewing messages, 193-194 writing new messages, 198-199 netiquette, 199-202 subject lines, 201 uppercase letters, 200-201 enabling UAC (User Account Control), 226-227 Windows Defender, 207-208, 225-226 Windows Firewall, 224-225 Eraser, 265 erasing data permanently, 265 ergonomics, 44-45 error messages, 248 eSATA drives, 329 Esc key, 70 ESD (electrostatic discharge) bags, 277-278 Ethernet connections on broadband modems, 162 etiquette. See netiquette events, tracking with Calendar app, 87-89 exiting apps, 85 expansion cards, 11-13 repairing/upgrading PCs, 284-286, 289-290

extended keyboards, 70 extended warranties, 40, 319 external drive interfaces, 328-330 external drives, connecting, 51 external hardware, 14 buttons on front, 16-18 case, 14-15 ports, 17-20 external wireless network adapters, 166 ExtremeTech, 305 eyesight problems. See visual challenges

#### F

Favorites list adding web pages to, 187-188 removing web pages from, 188 favorite teams, adding in Sports app, 95-97 female connectors (cable), defining, 280 File Explorer, 111 files/folders copying, 113 creating, 111-112 deleting, 114 moving, 113 renaming, 113-114 restoring deleted, 114 selecting, 112 starting, 109 file fragmentation, defragmenting hard disk, 233-234 File History utility backing up with, 235-236 restoring previous file verisons with, 236-238 files. 109 backing up with File History, 235-236 copying, 113 creating, 111-112 deleting, 114 erasing permanently, 265 moving, 113 renaming, 113-114 restoring deleted, 114 previous versions, 236-238 selecting, 112

unnecessary files, deleting, 231-232 Finance app, 81 tracking stocks, 94-95 findina device drivers online, 272-273 source of problems, 247-250 error messages, 248 recent application installs, 250 recent application settings changes, 248-249 recent device installs, 250 recent Windows settings changes, 248 firewall enabling, 224-225 testina. 227 FireWire drives, 329 flash drives, connecting, 51 flashlights, repairing/upgrading PCs, 269 flat-head screwdrivers, repairing/ upgrading PCs, 270 flat panel monitors, 37 flights, booking with Travel app, 97-99 folders, 109 copying, 113 creating, 111-112 deleting, 114 Libraries folder, contents of, 109 moving, 113 moving email messages to, 197 opening, 110 renaming, 113-114 restoring deleted, 114 selecting, 112 force quitting applications, 249 form factors, 14 for hard drives, 330 Forward button (Internet Explorer), 184 forwarding email messages, 196 free disk space, checking, 229-230 front bezel, 16 front panel, 16 front ports, 16 frozen applications, shutting down, 249 full-tower system units, where to place, 46

#### G

Games app, 81 GB (gigabytes), 8 gestures, 70-71 Gibson Research, 227 gigabytes (GB), 8 good manners. See netiquette Google for hardware reviews, 307 Google Product Search, 308-309 GPU (graphics processing unit), 6 graphics cards, 11-13 graphics programs, 39

#### Η

hackers. See crackers HackerWhacker, 227 handling components, PC safety, 277 hard-copy photos, scanning, 127-128 hard disk, 7-8 defragmenting, 233-234 hard drives, 7-8 ATA drives, cable configurations, 280-282 form factors, 330 interface, 324 for external drives, 328-330 PATA, 324-326 SATA, 327-329 replacing, 321 buying drives, 331-332 installing drives, 335-336 operational overview, 321-323 reinstalling Windows and restoring system, 336-337 removing drives, 332-335 specifications, 323-330 SATA drives, cable configurations, 283 selecting, 32-33 speed, 330 hardware buying non-shrink-wrapped parts, 319-320 offline, 317-319 online, 311-314

#### 362 hardware

external, 14 buttons on front. 16-18 case, 14-15 ports, 17-20 internal, 6 CPU, 6-7 DVD drive, 10-11 expansion cards, 11-13 hard drive, 7-8 memory, 9-10 memory card reader, 10-11 peripherals, 20 keyboard, 20 monitors, 20 mouse, 21 printers, 21 sound systems, 21 researching online, 303-309 returning online, 314-317 hardware assessments, 292-294 hardware review sites, 304-306 HDMI (High-Definition Multimedia Interface) connections, 49 headphones, 21 connectina, 56-58 speakers versus, 119 hearing challenges adjusting volume, 118-119 headphones, 119 hearing screen contents, 118 heat, PC safety, 275 hiding app bar, 74 high-contrast screen, 116-117 High-Definition Multimedia Interface (HDMI) connections, 49 hotels, booking with Travel app, 97-99

#### 

IDE (Integrated Device Electronics) interface, 324 identity theft, 216-217 IEEE 1394 drives, 329 IMAP (Internet Message Access Protocol), 190 importing digital videos, 147 from memory cards, 149-150 from smartphone, camcorder, digital camera, 148-149 increasing color contrast, 116-117 cursor size, 117 notification time, 120 screen item scale, 114 information. See data ink-jet printers, 21 input. 79 inserting CD/DVD, 60-61 inside the PC, hardware assessments, 292-294 installing apps, 85-87 problems caused by, 250 devices, problems caused by, 250 expansion cards, repairing/ upgrading PCs, 284-286, 289-290 hard drives. 335-336 memory modules, 353-356 cost savings of, 31 multiple antispyware programs, 207 optical drives, 344-345 PCs CD/DVD, inserting, 60-61 connection ports, tips for, 47-48 keyboard and mouse connections. 54-55 memory card connections, 58 monitor connections, 49-51 positioning system unit, 46-47 power cord connections. 61 selecting desk and chair, 44-45 sound system connections, 56-58 unpacking components. 45-46 USB device connections, 51-53 where to install. 41-43 Wi-Fi antenna connections, 59 Intel, 28 interface (of hard drive), 324 for external drives, 328-330 PATA, 324-326 SATA. 327-329 internal hardware, 6 CPU. 6-7 DVD drive, 10-11

expansion cards, 11-13 hard drive. 7-8 memory, 9-10 memory card reader, 10-11 internal wireless network adapters, 166 Internet connections. See broadband Internet connections Internet Explorer, 80, 181-182. See also Web entering web page addresses. 182-183 multiple web pages, opening, 184-186 navigating, 181-182 searching with, 186 storing passwords, 212 visited web pages, navigating, 184 web pages adding to Favorites list, 187-188 pinning to Start screen, 188 Internet Message Access Protocol (IMAP), 190 ISP (Internet service provider), 160

#### J-K-L

jumpers, 325

keyboard, 20 connecting, 51, 54-55 onscreen touch keyboard, 71 special keys explained, 69-70 switching between apps, 85 keyboard port, 18 keyboard shortcuts in Media Player, 142

landscape orientation, 132 laptop PCs, 26-27 laser printers, 21 latency, 323 Lavasoft Ad-Aware, 207 LCD (liquid crystal display) monitors, 37 LED (light emitting diode) monitors, 37 Libraries folder, contents of, 109 lighting (work areas), 273 links defined, 180 identifying, 181 liquid crystal display (LCD) monitors, 37 liquids, PC safety, 277 listening to music in Media Player, 140-142 in Music app, 138 live tiles, 73 locations, getting directions with Maps app, 91-93 locking PCs, 221-223 Lock screen background image changing, 104 setting photo as, 131 dismissing, 68 loss leaders, 312

#### Μ

Magnifier feature, 115 magnifying parts of screen, 115 Mail app, 80 attachments, opening, 194 email accounts, setting up, 189-192 messages deleting, 197 forwarding, 196 moving to folders, 197 printing, 196 receiving, 192-194 replying to, 195 saving draft, 198 searching for, 196 viewing, 193-194 writing new, 198-199 mail-in rebates, 318 maintenance backups with File History, 235-236 free disk space, checking, 229-230 hard disk, defragmenting, 233-234 restoring previous file versions with File History, 236-238 schedule for, 244-245 system image backups, creating, 242-244

system restore points, setting, 239-240 unnecessary files, deleting, 231-232 USB recovery drive, creating, 240-242 male connectors (cable), defining, 280 malware, 207, 225 manners. See netiquette manual, searching online for, 299-302 Maps app, 81 getting directions, 91-93 master drives, 325 Maximum PC, 305 Media Player, 139 copying from audio CDs, 143-144 copying to recordable CDs, 145-146 navigating, 140-141 playing audio CDs, 142-143 playing music, 140-142 starting, 140 media players, connecting, 51 memory, 9-10, 347 amount needed, 29-31 buying, 350-352 cache memory, 29 installing, 353-356 cost savings of, 31 removing, 352 specifications, 348-350 memory card readers, 10-11 selecting, 36 memory cards connecting, 58 digital photos, transferring from, 126-127 digital videos, importing from, 149-150 memory modules, 10, 348 installing, 353-356 removing, 352 standards, 349 memory sticks, 10, 348 messages (email) deleting, 197 forwarding, 196 moving to folders, 197

netiquette, 199-202 subject lines, 201 uppercase letters, 200-201 opening attachments, 194 printing, 196 receiving, 192-194 replying to, 195 saving draft, 198 searching for, 196 viewing, 193-194 writing new, 198-199 Messaging app, 81 microphones, 21 speech recognition, 121 microprocessor, 6-7 Microsoft account, creating, 175-177 Microsoft Password Checker, 212 micro-tower system units, where to place, 47 mid-tower system units, where to place, 46 mirror sites, 272 modems. See broadband modems monitor ports, 18 monitors connecting, 49-51 selecting, 37-38 mouse, 21 clicking, 66 connecting, 51, 54-55 switching between apps, 83 usage tips, 69 mouse port, 18 movies buying, 153-154 playing, 156 renting, 151-153 searching for in Video app, 155 Movies Store section (Video app), 151 moving email messages to folders, 197 files or folders, 113 tiles, 107 multiple antispyware programs, installing, 207 multiple web pages, opening in Internet Explorer, 184-186 multitasking, 83

#### 364 Music app

Music app, 81, 135. See also digital music buying music, 136-137 navigating, 136 playing music, 138 searching for music, 138 Music folder, 109 My Music section (Music app), 136 My Videos section (Video app), 150

#### Ν

Narrator feature, 118 navigating Internet Explorer, 181-182 Media Player, 140-141 in Music app, 136 Recovery Environment (RE), 257-260 with scroll wheel, 74 tabs in Internet Explorer, 186 Video app, 150-151 visited web pages in Internet Explorer, 184 netiquette for email, 199-202 subject lines, 201 uppercase letters, 200-201 network ports, 19 News app, 81 tracking topics, 93-94 Nigerian letter scams, 217-218 non-shrink-wrapped hardware, 319-320 notebook PCs. See laptop PCs notifications, increasing time for. 120 Now Playing section (Music app), 136 numeric keypad, 70 Num Lock key, 70 nut drivers, repairing/upgrading PCs, 270

#### 0

OEM (original equipment manufacturer) version, 312 office suites, 39 offline purchases, 317-319 offline web pages, deleting, 231 online access. See broadband Internet connections: Web online order details, printing, 314 online price comparisons, 307-309 online purchases, 311-314 online research, 303-311 online returns. 314-317 online scams, avoiding, 213 identity theft, 216-217 Nigerian letter scams, 217-218 phishing scams, 214-215 secure credit card information, 213-214 online searches, finding device drivers, 272-273 onscreen touch keyboard, 71 open-box items, buying, 319 openina computer cases (repairing/ upgrading PCs), 278-279 email attachments, 194 folders, 110 multiple web pages in Internet Explorer, 184-186 operating system, 79 optical drives, 10 inserting CD/DVD, 60-61 replacing, 339 buying drives, 339-341 installing drives, 344-345 removing drives, 341-344 selecting, 34-36 original equipment manufacturer (OEM) version, 312 output, 79

#### Ρ

passwords creating strong passwords, 211-213 recovering, 176 storing, 212 PATA (Parallel Advanced Technology Attachment) interface, 324-326 PATA optical drives, 340 PayPal, 313 PCI cards, repairing/upgrading PCs, 285 PCI Express cards, repairing/ upgrading PCs, 286 PCs attaching to modems, 162 buying additional considerations. 40 additional software, 39 computer types, 23-28 CPUs, 28-29 data storage, 31-36 memory, 29-31 monitors, 37-38 connecting to TV, 157 direct modem connections, 160 attaching connection cable to modem, 160-161 attaching modem to PC, 162 creating Windows 8 broadband Internet connection, 163-164 registering the modem, 163 external hardware, 14 buttons on front. 16-18 case, 14-15 ports, 17-20 installing CD/DVD, inserting, 60-61 connection ports, tips for, 47-48 kevboard and mouse connections, 54-55 memory card connections, 58 monitor connections, 49-51 positioning system unit, 46-47 power cord connections. 61 selecting desk and chair. 44-45 sound system connections, 56-58 unpacking components, 45-46 USB device connections, 51-53 where to install, 41-43 Wi-Fi antenna connections. 59 internal hardware, 6 CPU, 6-7 DVD drive, 10-11 expansion cards, 11-13 hard drive. 7-8 memory, 9-10 memory card reader, 10-11 locking, 221-223

power button 365

maintaining backing up with File History, 235-236 free disk space, checking, 229-230 hard disk, defragmenting, 233-234 restoring previous file versions with File History. 236-238 schedule for, 244-245 system image backups, creating, 242-244 system restore points, setting, 239-240 unnecessary files, deleting, 231-232 USB recovery drive, creating, 240-242 peripherals, 20 keyboard, 20 monitors, 20 mouse, 21 printers, 21 sound systems, 21 repairing, 267 cable connections, 280-283 cable ties, 270 canned air. 270 device drivers, 272-273 expansion cards, 284-286, 289-290 flashlights, 269 flat-head screwdrivers, 270 nut drivers. 270 opening cases, 278-279 Phillips-head screwdrivers, 269 power screwdrivers, 271 preassembled toolkits, 268 safety, 275-277 spare parts boxes, 270 TORX screwdrivers, 271 tweezers. 269 work area setup, 273-274 restarting, 78 shutting down, 78 sleep mode, 77 starting, 63-65 troubleshooting accessing Recovery Environment (RE), 255-257

booting in Safe Mode, 260-261 device problems, 251-254 finding source of problem, 247-250 navigating Recovery Environment (RE), 257-260 recovery with System Restore, 261-262 refreshing the PC, 263-264 resetting the PC, 264-265 restoring system image, 265-266 tips for, 250-251 upgrading, 291-292 buying non-shrink-wrapped parts, 319-320 buying parts offline, 317-319 buying parts online, 311-314 Device Manager, 296-299 hard drive replacement, 321-337 hardware assessments, 292-294 optical drive replacements, 339-345 researching parts online, 303-309 researching retailers online, 309-311 returning parts online, 314-317 system configuration program, accessing, 294-296 System Information, 296-299 system manual, searching online for, 299-302 PC Settings app, accessing **Recovery Environment** (RE), 255 PC Tools Spyware Doctor, 207 People app, 80 contact management, 90 performance of optical drives, 36 peripherals, 20 keyboard, 20 monitors, 20 mouse, 21 printers, 21 sound systems, 21 personalizing. See customizing Phillips-head screwdrivers, repairing/upgrading PCs, 269

phishing scams, 214-215 phone filters, 160 Photos app, 80. See also digital photos physical challenges increasing notification time, 120 speech recognition, 120-122 Pictures folder, 109 Pictures library, viewing photos in, 129-131. See also digital photos pinch gesture, 71 pin layouts (cable connections), 282 Pinned list in Internet Explorer, 188 pinning apps to Start screen, 105-106 web pages to Start screen, 188 pixel pitch, 38 pixels, 13, 37 planning trips with Travel app, 97-99 playback controls in Media Player, 141 plaving audio CDs in Media Player, 142-143 music in Media Player, 140-142 in Music app, 138 videos, 156 playlists, creating, 145 pointing with mouse, 69 POP (Post Office Protocol), 190 pop-up download, 225 pop-up windows, blocking, 205 portability of all-in-one PCs, 26 portrait orientation, 132 ports, 17-20 keyboard and mouse connections, 54-55 memory card connections, 58 monitor connections, 49-51 sound system connections, 56-58 tips for, 47-48 USB device connections, 51-53 positioning system unit, 46-47 Post Office Protocol (POP), 190 power bars, 43 power button, 16, 63-65, 78

power cords, connecting, 61 power outlet, 18 power screwdrivers, repairing/ upgrading PCs, 271 power supplies PC safety, 275 work areas, 274 PPPoE connections, 170 PPTP connections, 170 preassembled computer toolkits, 268 preshared key, 172 previous file versions, restoring with File History, 236-238 price comparisons, 307-309 PriceGrabber.com, 309 printed photos, scanning, 127-128 printers, 21 connecting, 51 printing email messages, 196 error messages, 248 online order details, 314 privacy, credit cards, 137 privileges, 209 problems, troubleshooting accessing Recovery Environment (RE), 255-257 booting in Safe Mode, 260-261 device problems, 251-254 finding source of problem, 247-250 navigating Recovery Environment (RE), 257-260 recovery with System Restore, 261-262 refreshing the PC, 263-264 resetting the PC, 264-265 restoring system image, 265-266 tips for, 250-251 processor, 6-7 processor cache memory, 29 processor family, 28 processor model number, 28 processor speed, 29 productivity suites, 39 product reviews, 304-306 programs. See apps protection points, setting, 239-240 purchasing. See buying

#### Q-R

quitting frozen applications, 249

radio frequency (RF) signals, 165 radio transceivers, 165 RAM (random access memory), 9-10, 347. See also memory reading email messages, 193-194 read time, 323 read/write head, 322 receiving email messages, 192-194 reconditioned items, buying, 320 recordable CDs, copying to in Media Player, 145-146 recovering passwords, 176 recovery drives accessing Recovery Environment (RE), 256-257 creating, 240-242 Recovery Environment (RE) accessing, 255-257 navigating, 257-260 Recycle Bin, emptying, 231 refreshing PCs, 263-264 system image backups, 244 registering broadband modems, 163, 172 reinstalling Windows, 263-265, 336-337 removing apps, 87 hard drives, 332-335 memory modules, 352 optical drives, 341-344 slot covers, 288 tiles from Start screen, 188 web pages from Favorites list, 188 renaming files or folders, 113-114 renting movies, 151-153 repairing PCs, 267 cable connections, 280-283 cable ties. 270 canned air, 270 expansion cards, 284-286, 289-290 flashlights, 269 flat-head screwdrivers, 270

nut drivers, 270 opening cases, 278-279 Phillips-head screwdrivers, 269 power screwdrivers, 271 safety electrical connectors, 277 electricity, 275-276 handling components, 277 heat, 275 liauids, 277 turning on/off PCs, 275-276 software device drivers, 272-273 work area setup, 273-274 spare parts boxes, 270 toolkits, 268 TORX screwdrivers, 271 tweezers, 269 replacing hard drives, 321 buying drives, 331-332 installing drives, 335-336 operational overview, 321-323 reinstalling Windows and restoring system, 336-337 removing drives, 332-335 specifications, 323-330 optical drives, 339 buying drives, 339-341 installing drives, 344-345 removing drives, 341-344 Reply All command (email messages), 202 replying to email messages, 195 researching hardware online, 303-309 retailers online, 309-311 ResellerRatings.com, 310 reset button, 16 resetting the PC, 264-265 resizing tiles, 106 resolution, 13, 37, 128 restarting PCs, 78 restocking fees, 316 restore points reverting to, 261-262 setting, 239-240 restoring deleted files or folders, 114 previous file versions with File History, 236-238 system data, 336-337 system image, 265-266

retailers, researching online, 309-311 returning hardware online, 314-317 to Start screen, 83 return merchandise authorization (RMA) number, 316 reverting to restore points, 261-262 reviews, online sites for, 304-306 RF (radio frequency) signals, 165 right-clicking, 69 ripping audio CDs in Media Player, 143-144 RMA (return merchandise authorization) number, 316 rolling back device drivers, 254 rotating digital photos, 132-133 rotational latency, 323 rows  $\times$  columns (resolution), 13 rules for email. See netiquette

#### S

Safe Mode, booting in, 260-261 safety, repairing/upgrading PCs electrical connectors, 277 electricity, 275-276 handling components, 277 heat. 275 liquids, 277 turning on/off PCs, 275-276 SATA (Serial Advanced Technology Attachment) interface, 32, 327-329 SATA hard drives, cable configurations, 283 SATA optical drives, 340 SATA/150 interface. 327 SATA/300 interface, 327 SATA/600 interface. 327 satellite Internet access. See broadband Internet connections saving draft email messages, 198 email attachments, 194 scams, avoiding, 213 identity theft, 216-217 Nigerian letter scams, 217-218 phishing scams, 214-215

secure credit card information. 213-214 scanners, connecting, 51 scanning photos, 127-128 schedule for PC maintenance, creating, 244-245 screen. See also monitors hearing contents read, 118 high-contrast screen, 116-117 magnifying parts of, 115 printing, 248 screen items, increasing scale, 114 screwdrivers, repairing/ upgrading PCs, 269-271 scrollbar on Start screen, 73-74 scrolling with mouse, 69 scroll wheel, navigating with, 74 SDRAM (synchronous dynamic RAM). 349 searching for apps in Windows Store, 87 for email messages, 196 for movies and TV shows in Video app, 155 for music in Music app. 138 for system manual, 299-302 Web. 186 Windows 8, 107-109 Search pane, 107-109 seating memory modules, 354 sectors, 322 secure desktop mode, 211 Secure Sockets Layer (SSL), 190 security Administrator account, disabling, 227 crackers, avoiding, 219-221 locking PCs, 221-223 credit cards, 137 online scams, avoiding, 213 identity theft, 216-217 Nigerian letter scams, 217-218 phishing scams, 214-215 secure credit card information, 213-214 passwords creating strong passwords, 211-213 storing, 212 spyware, avoiding, 207-209

UAC (User Account Control). 209-211 enabling, 226-227 viruses, avoiding, 204 in email. 206 on the Web, 204-206 Windows Defender, enabling, 225-226 Windows Firewall enabling, 224-225 testing, 227 security key, 172 security programs, 39 seek time, 323, 332 selecting additional software when buvina PCs. 39 computer types, 23 all-in-one PCs. 24-26 laptop PCs, 26-27 tablet PCs, 27-28 tower PCs. 24 CPUs, 28-29 data storage, 31 hard drives, 32-33 memory card readers, 36 optical drives, 34-36 desk and chair. 44-45 files or folders, 112 memory amount, 29-31 monitors, 37-38 sending email messages, 198-199 Serial Advanced Technology Attachment, See SATA interface server farms, 180 servers (web). See web servers service manual, searching online for. 299-302 service set identifier (SSID), 171 setting up email accounts, 189-192 Windows 8, 65-68 work area, 41-43 setup program, accessing, 294-296 shopping portals, 307 Shopzilla, 309 shortcut keys in Media Player, 142 shouting in email messages, 200-201

#### 368 shutting down

shutting down apps, 85 frozen applications, 249 PCs, 78 sight problems. See visual challenges signatures in email messages, 198 size of cursor, increasing, 117 SkyDrive app, 81 slave drives. 325 sleep mode, 77 slide gesture, 71 slideshow, viewing photos as, 131-132 slot covers, removing, 288 slot drives. 61 slotted screwdrivers, repairing/ upgrading PCs, 270 small form factor system units, where to place, 47 smartphones connecting, 51 digital videos, importing from, 148-149 software. See also apps device drivers, 272-273 selecting when buying PCs, 39 solid-state drives (SSDs), 8, 330 songs buying in Music app, 136-137 playing in Media Player, 140-142 in Music app, 138 searching for in Music app, 138 sound cards, 13 sound ports, 19 sound systems, 21 connecting, 56-58 source of problems, finding, 247-250 error messages, 248 recent application installs, 250 recent application settings changes, 248-249 recent device installs, 250 recent Windows settings changes, 248 sources list for news stories, viewina. 94 space on hard disk, checking, 229-230

spare parts boxes, repairing/ upgrading PCs, 270 speakers, 21 connecting, 56-58 headphones versus, 119 specifications for hard drives, 323-330 speech recognition, 120-122 speed of hard drives, 330 of optical drives, 36 Sports app, 81 tracking teams, 95-97 Spotlight section (Video app), 150 spread gesture, 71 spyware avoiding, 207-209 Windows Defender, enabling, 225-226 SSDs (solid-state drives), 8, 330 SSID (service set identifier), 171 SSL (Secure Sockets Layer), 190 standard accounts, 209 standards, memory modules, 349 starting apps, 82 File Explorer, 109 Media Player, 140 PCs, 63-65 Windows 8, 68 Windows Defender, 207-208 Start screen, 72-74 apps on, 80-81 pinning, 105-106 color scheme, changing, 103-104 returning to, 83 tiles moving, 107 resizing, 106 unpinning from, 188 web pages, pinning to, 188 static connections, 169 static electricity ESD bags, 277-278 PC safety, 276 stocks, tracking with Finance app, 94-95 Store. See Windows Store app store purchases, 317-319

storina data. See data storage passwords, 212 streaming movies, 153 strong passwords, creating, 211-213 stylus, 27, 70 subfolders, 110 subject lines for email messages, 201 subwoofers, 21 surfing the Web. See Internet Explorer surge protectors, 43 swipe gesture, 71 switching between apps, 83-85 synchronous dynamic RAM (SDRAM), 349 system checkpoints, 239 system configuration program, accessing, 294-296 system data, restoring, 336-337 system image, restoring, 265-266 system image backups, creating, 242-244 System Information, 296-299 system manual, searching online for. 299-302 system recovery drives, accessing Recovery Environment (RE), 256-257 system restore points, setting, 239-240 System Restore utility recovery with, 261-262 system restore points, setting, 239-240 system unit, 14 positioning, 46-47 system volume, 118

#### Т

tabbed browsing, 184-186 tablet PCs, 27-28 gestures, 70-71 tap-and-hold gesture, 71 tap gesture, 71 TB (terabytes), 8 teams, tracking in Sports app, 95-97 The Tech Report, 306 telephone filters, 160 television, connecting PC to, 157 television shows buying, 154-155 playing, 156 searching for, 155 Television Store section (Video app), 151 Telstra BigPond connections, 170 temperature extremes, 42, 46 temporary files, deleting, 231 terabytes (TB), 8 testing USB recovery drive, 242 Windows Firewall, 227 text contrast, increasing, 116-117 cursor size, increasing, 117 size, increasing, 114 throughput, 324 thumbnails, deleting, 231 tiles, 72. See also apps moving, 107 pinning to Start screen, 105-106 resizing, 106 unpinning from Start screen, 188 Tom's Hardware, 306 toner. 21 toolkits, repairing PCs, 268 topics (news), tracking in News app, 93-94 Top Music section (Music app), 136 TORX screwdrivers, repairing/ upgrading PCs, 271 touchscreen clicking, 66 switching between apps, 84 tower PCs, 24 tracking appointments with Calendar app, 87-89 news topics in News app, 93-94 stocks with Finance app, 94-95 teams in Sports app, 95-97 trackpad, clicking, 66 tracks, 322 transferring digital photos

from digital camera, 124-126

from memory card, 126-127 by scanning hard-copy photos, 127-128 by taking picture with Camera app, 129 Travel app, 81 planning trips, 97-99 tray drives, 60 trips, planning with Travel app, 97-99 troubleshooting PCs booting in Safe Mode, 260-261 device problems, 251-254 device drivers, 253-254 Device Manager, 251-253 finding source of problem, 247-250 Recovery Environment (RE) accessing, 255-257 navigating, 257-260 recovery with System Restore, 261-262 refreshing the PC, 263-264 resetting the PC, 264-265 restoring system image, 265-266 tips for, 250-251 turn gesture, 71 turning off PCs, 78, 275-276 turning on. See enabling TV, connecting PC to, 157 TV shows buying, 154-155 playing, 156 searching for in Video app, 155 tweezers, repairing/upgrading PCs, 269

#### U

UAC (User Account Control), 209-211 enabling, 226-227 uniform resource locator (URL), 181 uninstalling apps, 87 unnecessary files deleting, 231-232 unpacking PC components, 45-46 unpinning from Start screen, 188 upgrading PCs, 291-292 buying parts non-shrink-wrapped parts, 319-320 offline, 317-319 online, 311-314 Device Manager, 296-299 hard drives. 321 buying, 331-332 installing, 335-336 operational overview, 321-323 reinstalling Windows and restoring system, 336-337 removing, 332-335 specifications, 323-330 hardware assessments, 292-294 memory, 347 buying, 350-352 installing, 353-356 removing, 352 specifications, 348-350 optical drives, 339 buying, 339-341 installing, 344-345 removing, 341-344 researching parts online, 303-309 retailers online, 309-311 returning parts online, 314-317 system configuration program, accessing, 294-296 System Information, 296-299 system manual, searching online for. 299-302 tools needed, 267 cable connections, 280-283 cable ties, 270 canned air, 270 device drivers, 272-273 expansion cards, 284-286, 289-290 flashlights, 269 flat-head screwdrivers, 270 nut drivers, 270 opening cases, 278-279 Phillips-head screwdrivers, 269 power screwdrivers, 271 safety, 275-277 spare parts boxes, 270 toolkits, 268 TORX screwdrivers, 271

#### 370 upgrading PCs

tweezers. 269 work area setup, 273-274 uploading. See transferring uppercase letters in email messages, 200-201 URL (uniform resource locator), 181 USB 2.0, 52-53 USB 3.0, 52-53, 329 USB connections on broadband modems, 162 USB devices, connecting, 51-53 USB hubs, 54 USB ports, 18 USB recovery drive, creating, 240-242 used items, buying, 320 User Account Control (UAC), 209-211 enabling, 226-227 user account tile, 73

#### V

vacations, planning with Travel app, 97-99 VGA (Video Graphics Array) port, 47 video adapters, 11-13 Video app, 81. See also digital videos movies buying, 153-154 playing, 156 renting, 151-153 searching for, 155 navigating, 150-151 TV shows buying, 154-155 searching for, 155 video cards, 11-13 video displays. See monitors Video Graphics Array (VGA) port, 47 viewable image size (v.i.s.), 37 viewing app bar, 74 Apps screen, 82 digital photos in Pictures library, 129-131 as slideshow, 131-132

email messages, 193-194 sources list for news stories, 94 videos. 156 views, changing in Calendar app, 88 viruses, avoiding, 204 in email, 206 on the Web. 204-206 visited web pages, navigating in Internet Explorer, 184 visual challenges, 114 hearing screen contents read, 118 high-contrast screen, 116-117 increasing cursor size, 117 increasing scale of screen items. 114 magnifiying parts of screen, 115 v.i.s. (viewable image size), 37 voice recognition, 120-122 volume, adjusting, 118-119

#### W

warranties, 40 on non-shrink-wrapped parts, 320 watching videos, 156 watchlists, adding stocks to, 94-95 Weather app, 81 Web. 179 avoiding viruses, 204-206 online scams, avoiding, 213 identity theft, 216-217 Nigerian letter scams, 217-218 phishing scams, 214-215 secure credit card information. 213-214 passwords, creating strong, 211-213 searching, 186 surfing. See Internet Explorer terminology, 180-181 web addresses defined, 180 entering in Internet Explorer, 182-183 Web-based email accounts, 193 web browsers. See also Internet Explorer blocking pop-up windows, 205 defined, 180 web pages adding to Favorites list, 187-188 defined, 180 entering addresses in Internet Explorer, 182-183 opening multiple in Internet Explorer, 184-186 pinning to Start screen, 188 removing from Favorites list, 188 visited web pages, navigating in Internet Explorer, 184 web servers, defined, 180 websites, defined, 180 Wi-Fi (wireless fidelity), 166 Wi-Fi antennas, connecting, 59 Wi-Fi connectors, 19 Windows 8 32-bit versus 64-bit, 351 app bar, 74 broadband Internet connections connecting wirelessly, 174-175 creating, 163-164 Charms menu, 75-76 cursor, increasing size, 117 customizing, 101 account picture, changing, 102 Lock screen, changing background image, 104 Start screen, changing color scheme, 103-104 Start screen, pinning apps to, 105-106 tiles, moving, 107 tiles, resizing, 106 high-contrast screen, 116-117 magnifying parts of screen, 115 notifications, increasing time for. 120 passwords, recovering, 176 reinstalling, 263-265, 336-337 screen items hearing contents read, 118 increasing scale, 114

searching, 107-109 setting up. 65-68 sleep mode, 77 speech recognition, 120-122 starting, 68 Start screen, 72-74 apps on, 80-81 returning to, 83 volume, adjusting, 118-119 Windows 8 install media. accessing Recovery Environment (RE), 257 Windows Defender enabling, 207-208, 225-226 scan types, 208-209 Windows Firewall enabling, 224-225 testing, 227 Windows key, 69 Windows Media Player. See Media Player Windows settings, problems caused by recent changes, 248 Windows Store, 39, 80 browsing available apps, 85-86 installing apps from, 86-87 searching for apps, 87 wireless access points, 165 wireless broadband connections, 165 connecting in Windows 8, 174-175 registering the modem, 172 wireless network adapters, explained, 166-167 wireless networking configuring settings, 171-172 explained, 165-166 wireless routers configuring, 168-171 connecting to modem, 173-174 explained, 167-169 wireless fidelity (Wi-Fi), 166 wireless local area network (WLAN), 165 wireless network adapters, explained, 166-167 wireless networking configuring settings, 171-172 explained, 165-166

wireless routers configuring, 168-171 connecting to broadband modem, 173-174 explained, 167-169 WLAN (wireless local area network), 165 work area configuring (repairing/ upgrading PCs), 273-274 selecting desk and chair, 44-45 setting up, 41-43 World Wide Web. See Web write time, 323 writing email messages, 198-199

#### X-Y-Z

Yahoo! Shopping, 309

zombie computers, 204 zooming parts of screen, 115